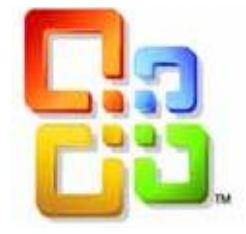

[Tapez un texte]

# GUIDE D'UTILISATION WORD 2016

Le Publipostage

Siège social AMS TRAINING : 22 rue de Médreville - 54000 Nancy  $\mathcal{D}$  : 03 83 67 63 05 - Fax : 03 83 40.02 08 E-Mail [: ams-form@ams-formation.c](mailto:ams-form@ams-formation.)om – site internet : www.ams-formation.com

## **Sommaire**

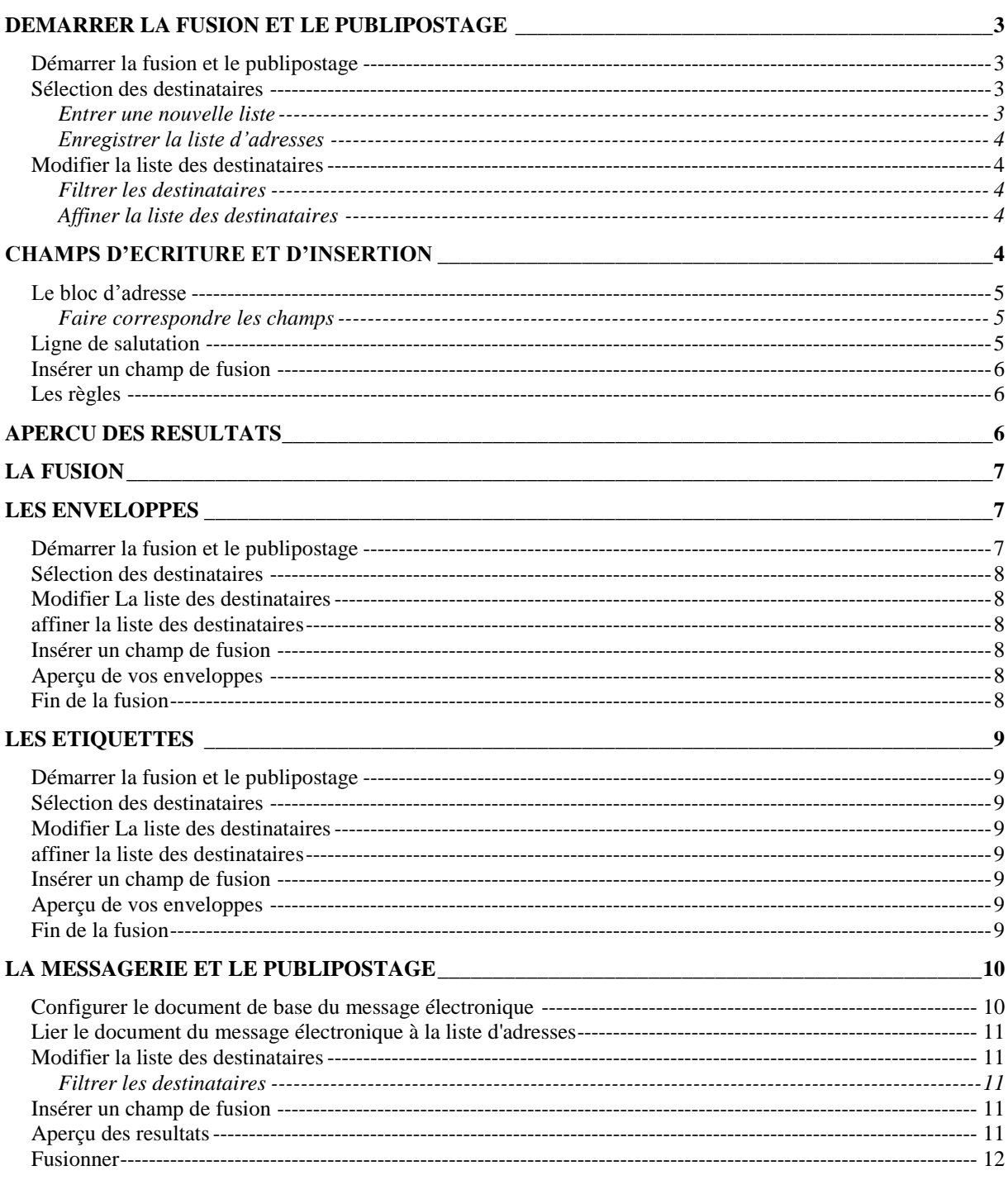

## **DEMARRER LA FUSION ET LE PUBLIPOSTAGE**

<span id="page-2-0"></span>Pour créer des lettres types, des étiquettes de publipostage, des enveloppes, il faut utiliser le Ruban **Publipostage**

Voici la procédure de travail que vous devrez suivre pour le bon fonctionnement de votre mailing.

- Ouvrir ou créer un document principalOuvrir ou créer une source de donnéesAjouter et personnaliser les champs de fusion dans le document principal
- Fusionner les données de la source de données dans le document principal pour créer un nouveau document fusionné.

Sélection des Modifier la liste<br>destinataires v de destinataires

Assistant Eusion et publipostage pas à pas.

)<br>émarrer la fusio<br>t le publipostage  $\Box$  Lettres Messages électroniques Enveloppes. **Etiquettes.** Répertoire **W** Document Word normal

#### <span id="page-2-1"></span>**DEMARRER LA FUSION ET LE PUBLIPOSTAGE**

Le document principal peut-être une lettre type (lettres), des étiquettes de publipostage, des enveloppes. le **Tag**  $\Omega$ 

- Cliquez dans le Ruban **Publipostage**
- Choisissez la commande **Démarrer la fusion et le publipostage**
- $\Rightarrow$  Dans la liste proposée, choisissez l'option voulue

*Astuce : Si vous avez l'habitude de manipuler la version précédente de Word en version 2003, nous vous conseillons d'activer la commande Assistant Fusion et publipostage pas à pas afin d'ouvrir le volet Office à droite de l'écran que vous connaissez déjà.*

#### <span id="page-2-2"></span>**SELECTION DES DESTINATAIRES**

Dans cette étape, vous avez la possibilité de choisir le fichier de données entre trois solutions :

- *Entrer une nouvelle liste :* pour utiliser une nouvelle liste de contacts non existante.
- *Utiliser une liste existante* : pour utiliser un fichier déjà existant. Ceci est utilisé lorsque la source a déjà été crée pour un autre mailing. Dans ce cas, il suffit de chercher le nom du fichier dans vos dossiers
- *Selectionner à partir des contacts Outlook* : pour utiliser une liste de contacts du logiciel Outlook

<span id="page-2-3"></span>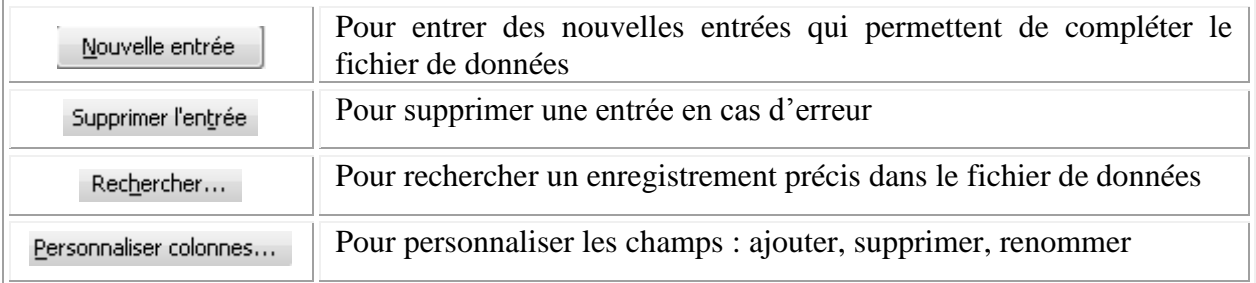

#### *Entrer une nouvelle liste*

#### *Enregistrer la liste d'adresses*

<span id="page-3-0"></span>En validant la fenêtre de saisie de la nouvelle liste, Word vous propose d'enregistre la source de données en lui donnant un nom.

#### <span id="page-3-2"></span><span id="page-3-1"></span>**MODIFIER LA LISTE DES DESTINATAIRES**

#### *Filtrer les destinataires*

Dans cette fenêtre, vous pouvez dérouler les petites flèches pour faire un filtre et choisir un critère qui sera imprimé par la suite.

Vous pouvez également cocher pour faire des choix personnels des lignes à imprimer au début de chaque ligne. Cette méthode est la plus pratique si votre liste n'est pas trop longue. Activez les cases à cocher situées en regard des destinataires à inclure, et désactivez celles correspondant aux destinataires que vous souhaitez exclure.

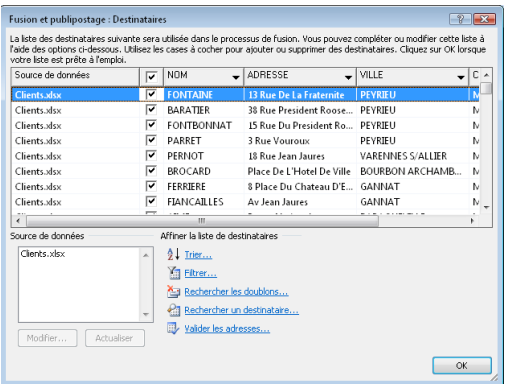

#### *Affiner la liste des destinataires*

<span id="page-3-3"></span>Pour trier, vous pouvez cliquez sur l'en-tête de colonne de l'élément devant servir de clé de tri. La liste est triée par ordre alphabétique croissant (de A à Z). Cliquez de nouveau sur l'en-tête de colonne pour trier la liste dans l'ordre alphabétique décroissant (Z à A) ou bien cliquez sur

et définissez vos préférences de tri sous l'onglet **Trier les enregistrements** de la boîte de dialogue **Filtrer et trier**.

Eiltrer... Cette fonctionnalité est pratique si la liste contient des enregistrements que vous ne souhaitez pas afficher ou inclure dans la fusion. Après avoir filtré la liste, vous pouvez activer ou désactiver les cases à cocher pour inclure ou exclure les enregistrements. Pour affiner davantage le filtre, cliquez sur **ET** ou sur **OU** et spécifiez des critères supplémentaires.

<span id="page-3-4"></span>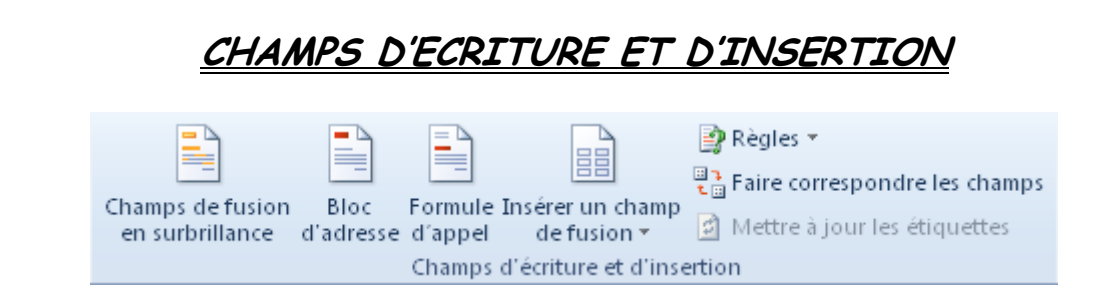

Le champ **Bloc adresse** est une combinaison de plusieurs champs : Prénom, Nom, Adresse, Ville et code postal.

Le champ **Formule d'appel** peut inclure un ou plusieurs champs Nom, selon la formule de salutation choisie.

L'option **Insérer un champ de fusion** permet d'insérer un champ que vous voulez à un endroit précis.

#### <span id="page-4-0"></span>**LE BLOC D'ADRESSE**

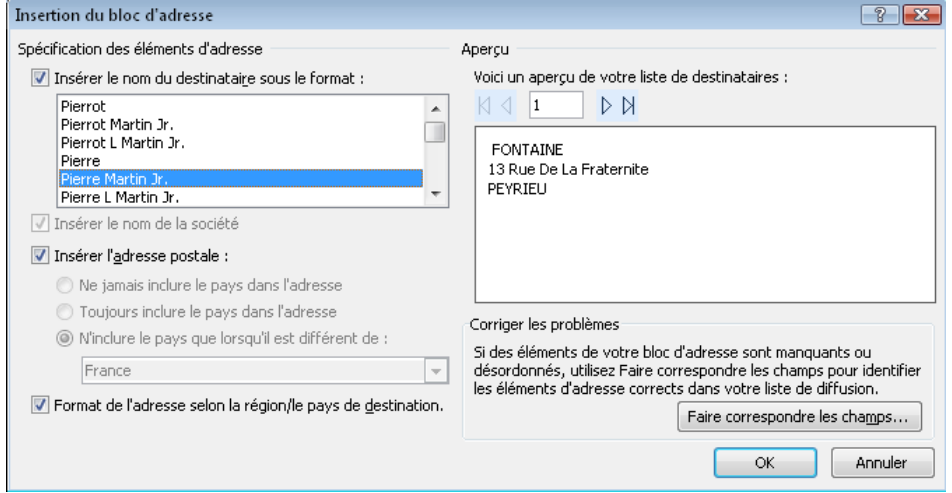

Dans la boîte de dialogue **Insertion du bloc d'adresse**, sélectionnez les éléments d'adresse à inclure, ainsi que les formats souhaités, puis cliquez sur **OK**.

#### *Faire correspondre les champs*

<span id="page-4-1"></span>Pour vérifier si Word peut trouver, dans votre fichier de données, une colonne correspondant à chaque élément d'adresse ou de salutation, vous devrez peut-être faire correspondre les champs de fusion de Word aux colonnes de votre fichier de données.

 $\Rightarrow$  Cliquez sur Faire correspondre les champs...

Les éléments d'une adresse et d'une formule de salutation s'affichent sur la gauche. Les en-têtes de colonnes du fichier de données s'affichent sur la droite. Word recherche la colonne correspondant à chaque élément.

Dans la liste de droite, vous pouvez sélectionner la colonne du fichier de données qui correspond à l'élément de la partie gauche.

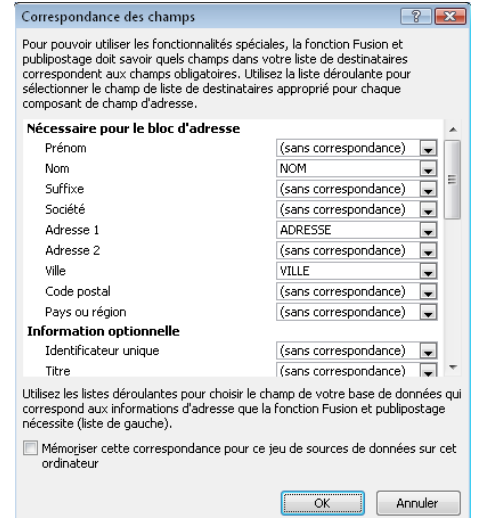

#### <span id="page-4-2"></span>**LIGNE DE SALUTATION**

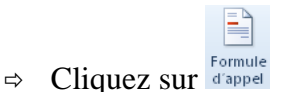

- $\Rightarrow$  Sélectionnez le format de ligne de salutation, à savoir la salutation, le format de nom et la ponctuation qui suit.
- $\Rightarrow$  Cliquez sur **OK**

#### <span id="page-5-0"></span>**I[NSERER](javascript:ToggleDiv() UN CHAMP DE FUSION**

 Cliquez sur la flèche affichée en regard du champ **Insérer un champ de fusion**, puis cliquez sur le nom du champ.

#### <span id="page-5-1"></span>**LES REGLES**

Vous pouvez utiliser des champs prédéfinis qui sont des mots clés utilisés de différentes manières.

**EE** Insérer un champ de fusion Civilité **NOM ADRESSE** CP VILLE

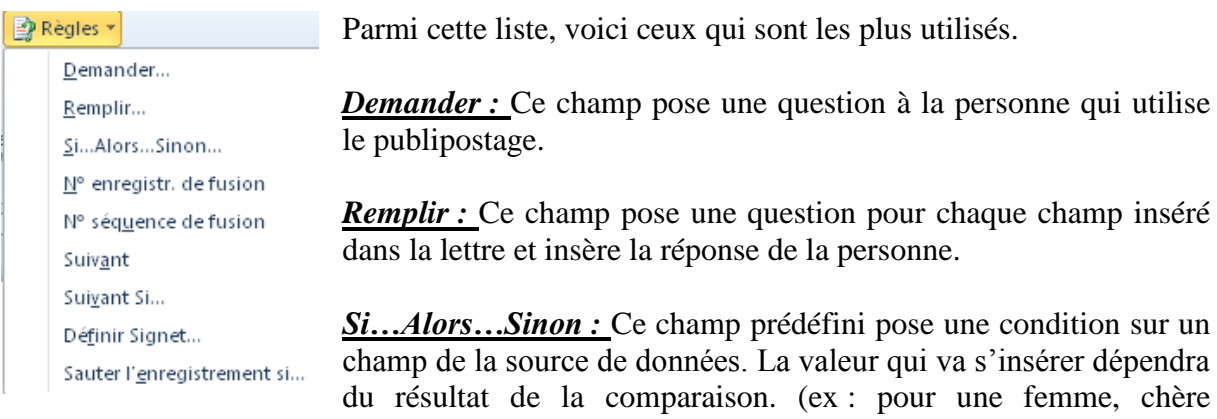

Madame, pour un homme, cher Monsieur)

<span id="page-5-2"></span>*Suivant Si :* Permet de ne pas fusionner un enregistrement si la condition est vérifiée.

### **APERCU DES RESULTATS**

Vous allez consulter un aperçu de vos lettres pour pouvoir vérifier avant de lancer l'impression réelle des pages fusionnées.

 Pour cela, cliquez dans le groupe **Aperçu des résultats** et activez l'option **Aperçu des résultats**

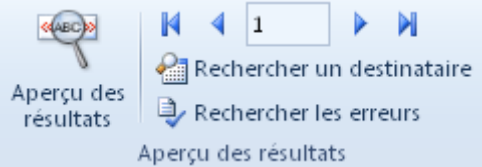

- Affichez chaque document en cliquant sur les boutons **Suivant** et **Précédent**
- Affichez l'aperçu d'une page spécifique en cliquant sur **Rechercher un destinataire**

## **LA FUSION**

<span id="page-6-0"></span> $\Rightarrow$  Vous allez pouvoir dans cette étape lancer la fusion dans un nouveau document ou bien lancer l'impression directement.

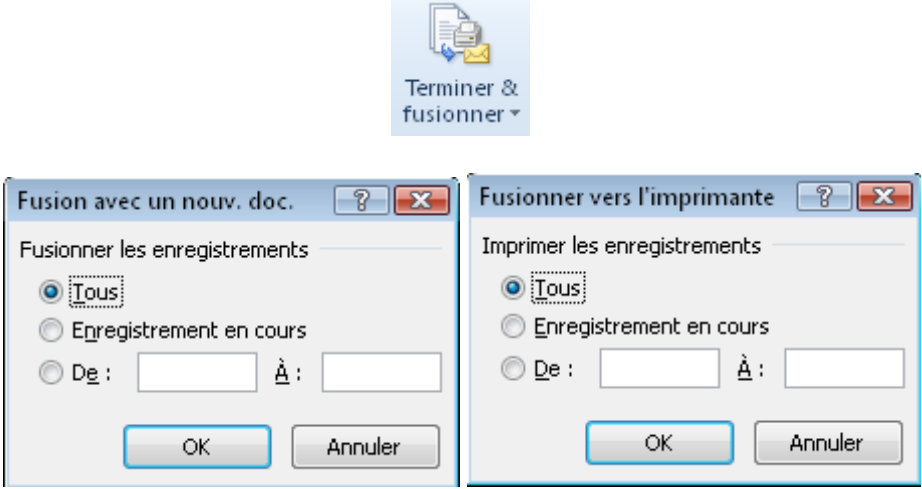

<span id="page-6-1"></span>Choisissez l'une des options proposées dans ces fenêtres.

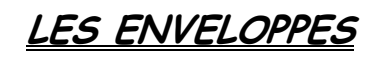

#### <span id="page-6-2"></span>**DEMARRER LA FUSION ET LE PUBLIPOSTAGE**

Les enveloppes peuvent être créées tout comme les lettres types vues précédemment.

- Cliquez dans le Ruban **Publipostage**
- Choisissez la commande **Démarrer la Fusion et le Publipostage**
- Dans la liste proposée, choisissez l'option **Enveloppes**
- $\Rightarrow$  Choisissez la taille de vos enveloppes

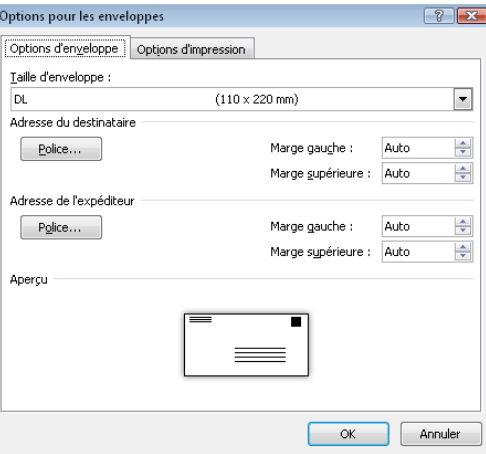

#### <span id="page-7-0"></span>**SELECTION DES DESTINATAIRES**

Dans cette étape, vous avez la possibilité de choisir le fichier de données entre trois solutions mais le plus souvent, vous choisirez l'option *Utiliser une liste existante* car votre fichier de données sera déjà crée

<span id="page-7-5"></span><span id="page-7-4"></span><span id="page-7-3"></span><span id="page-7-2"></span><span id="page-7-1"></span>**MODIFIER LA LISTE DES DESTINATAIRES AFFINER LA LISTE DES DESTINATAIRES I[NSERER](javascript:ToggleDiv() UN CHAMP DE FUSION APERÇU DE VOS ENVELOPPES FIN DE LA FUSION**

**Manipulations identiques à celles utilisées plus haut dans le document.**

## **LES ETIQUETTES**

#### <span id="page-8-1"></span><span id="page-8-0"></span>**DEMARRER LA FUSION ET LE PUBLIPOSTAGE**

Les étiquettes peuvent être créées tout comme les lettres types ou enveloppes vues précédemment.

- Cliquez dans le Ruban **Publipostage**
- Choisissez la commande **Démarrer la Fusion et le Publipostage**
- Dans la liste proposée, choisissez l'option **Etiquettes**
- $\Rightarrow$  Choisissez la taille de vos étiquettes après avoir choisi un fournisseur

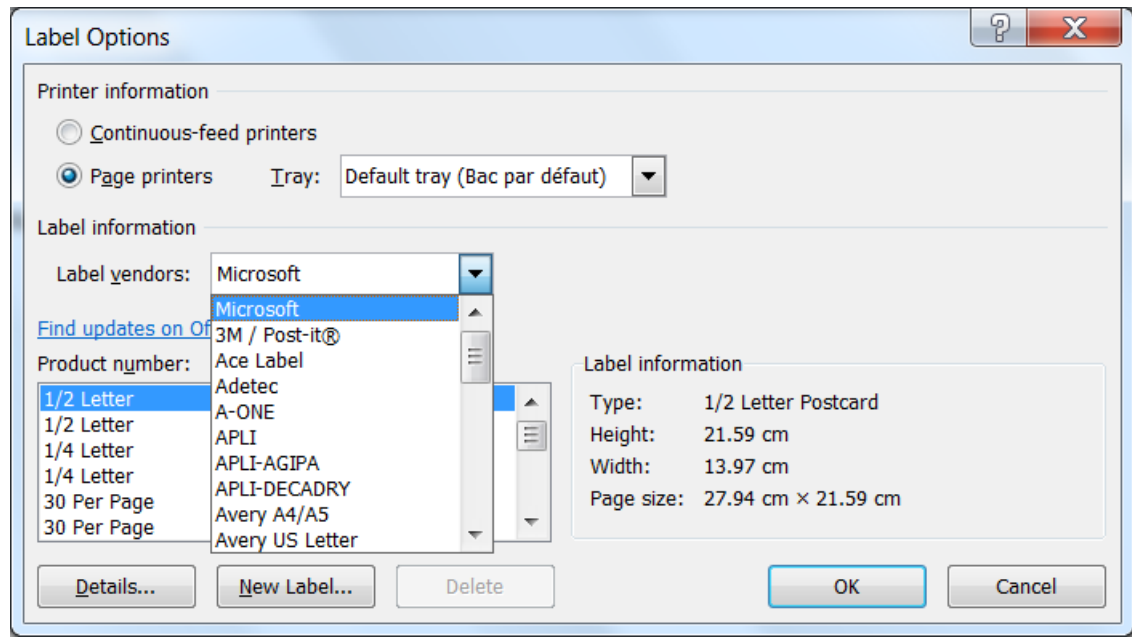

#### <span id="page-8-2"></span>**SELECTION DES DESTINATAIRES**

Dans cette étape, vous avez la possibilité de choisir le fichier de données entre trois solutions mais le plus souvent, vous choisirez l'option *Utiliser une liste existante* car votre fichier de données sera déjà crée

<span id="page-8-5"></span><span id="page-8-4"></span><span id="page-8-3"></span>**MODIFIER LA LISTE DES DESTINATAIRES AFFINER LA LISTE DES DESTINATAIRES I[NSERER](javascript:ToggleDiv() UN CHAMP DE FUSION APERÇU DE VOS ENVELOPPES FIN DE LA FUSION**

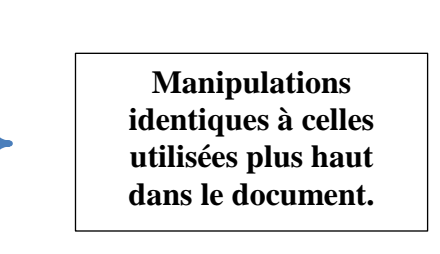

<span id="page-8-7"></span><span id="page-8-6"></span>Remarque : Si vous devez modifier l'apparence de vos étiquettes, il faut appliquer ces modifications à toute la planche d'étiquettes en utilisant le bouton **Mettre à jour les étiquettes** du groupe **Champs d'écriture et insertion**.

Siège social AMS TRAINING : 22 rue de Médreville - 54000 Nancy  $\mathcal{D}:$  03 83 67 63 05 - Fax : 03 83 40.02 08 E-Mail [: ams-form@ams-formation.c](mailto:ams-form@ams-formation.)om – site internet : www.ams-formation.com

## **LA MESSAGERIE ET LE PUBLIPOSTAGE**

<span id="page-9-0"></span>Pour envoyer du courrier électronique personnalisé à des destinataires de votre liste d'adresses de messagerie Outlook, vous pouvez utiliser la fusion et le publipostage pour créer des messages électroniques.

Chaque message comporte le même type d'informations mais le contenu de chaque message est unique. Par exemple, dans les messages envoyés à vos destinataires, chaque message peut être personnalisé et mentionner le nom de chaque personnes. Les informations uniques de chaque message proviennent de données stockées dans un fichier de données.

Votre programme de messagerie Outlook doit être de la même version que celle de Word. Si vous utilisez Microsoft Office Word 2007, vous devez également utiliser Microsoft Office Outlook 2007.

Pour info, vous ne pouvez pas utiliser la fonction Cc. La fusion de messages électroniques ne permet pas de mettre d'autres destinataires en copie. Chaque destinataire reçoit une copie du message, qui lui est adressée par le biais de la ligne À, destinataire principal.

#### *Voici les étapes pour la fusion* :

- 1. **Configurer le document du message électronique** : Le message est constitué des éléments communs à tous les messages électroniques. Par exemple, le logo de votre société, le texte du message.
- 2. **Lier le document du message électronique à votre liste d'adresses** : Votre liste d'adresses constitue la source de données que Word utilise pour la fusion. Il s'agit d'un fichier contenant les adresses de messagerie auxquelles les messages seront envoyés.
- 3. **Modifier la liste des destinataires** : Word génère un message pour chaque adresse de messagerie dans la liste d'adresses. Si vous souhaitez générer des messages pour des adresses électroniques spécifiques de votre liste d'adresses, vous pouvez sélectionner les adresses, ou enregistrements, à inclure.
- 4. **Ajouter des champs de fusion** : Lorsque vous lancez la fusion, les champs de fusion sont complétés avec les informations provenant de votre liste d'adresses.
- 5. **Afficher un aperçu et lancer la fusion**. Vous pouvez afficher un aperçu de chaque message avant de procéder à l'envoi de l'ensemble.

#### <span id="page-9-1"></span>**CONFIGURER LE DOCUMENT DE BASE DU MESSAGE ELECTRONIQUE**

- $\Rightarrow$  Démarrez Word dans un nouveau document vierge
- Sous l'onglet **Publipostage**, dans le groupe **Démarrer la Fusion et le Publipostage**, cliquez sur **Démarrer la Fusion et le Publipostage**.
- Cliquez sur **Messages électroniques**.

#### <span id="page-10-0"></span>**LIER LE DOCUMENT DU MESSAGE ELECTRONIQUE A LA LISTE D'ADRESSES**

Pour fusionner des informations dans le document de base du message électronique, vous devez lier le document à votre source de données. Assurez-vous que votre source de données comprend une colonne pour l'adresse de messagerie. Cette colonne sera utile par la suite.

- $\Rightarrow$  Choisir un fichier de données
- Sous l'onglet **Publipostage**, dans le groupe **Démarrer la Fusion et le Publipostage**, cliquez sur **Sélection des destinataires**.
- Si vous souhaitez utiliser votre liste de contacts Outlook, cliquez **Sélectionner à partir des contacts Outlook**.

#### <span id="page-10-2"></span><span id="page-10-1"></span>**MODIFIER LA LISTE DES DESTINATAIRES**

#### *Filtrer les destinataires*

Dans cette fenêtre, vous pouvez dérouler les petites flèches pour faire un filtre et choisir un critère qui sera imprimé par la suite.

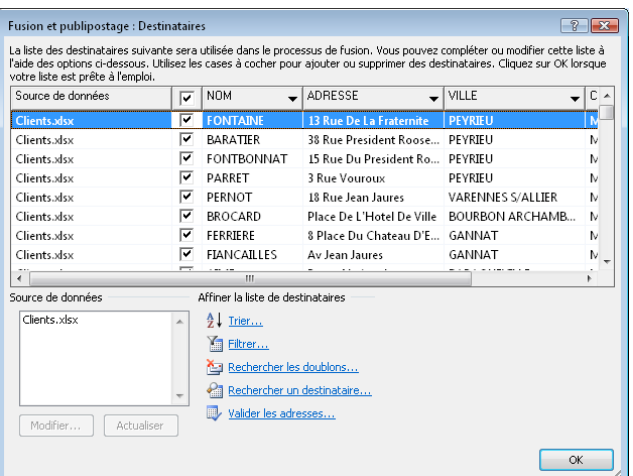

Vous pouvez également cocher pour faire des choix personnels des lignes à imprimer au début de chaque ligne. Cette méthode est la plus pratique si votre liste n'est pas trop longue. Activez les cases à cocher situées en regard des destinataires à inclure, et désactivez celles correspondant aux destinataires que vous souhaitez exclure.

#### <span id="page-10-3"></span>**I[NSERER](javascript:ToggleDiv() UN CHAMP DE FUSION**

 Cliquez sur la flèche affichée en regard du champ **Insérer un champ de fusion**, puis cliquez sur le nom du champ.

#### <span id="page-10-4"></span>**APERÇU DES RESULTATS**

Vous allez consulter un aperçu de vos lettres pour pouvoir vérifier avant de lancer l'impression réelle des pages fusionnées.

- Pour cela, cliquez dans le groupe **Aperçu des résultats** et activez l'option **Aperçu des résultats**
- Affichez chaque document en cliquant sur les boutons Enregistrement suivant et Enregistrement précédent  $\mathbb{N}$   $\left| \cdot \right|$   $\frac{1}{\sqrt{2}}$  $> 1$
- Affichez l'aperçu d'une page spécifique en cliquant sur **Rechercher un destinataire**.

#### <span id="page-11-0"></span>**FUSIONNER**

 $\Rightarrow$  Vous allez pouvoir dans cette étape faire la fusion dans un nouveau document ou bien lancer l'impression directement.

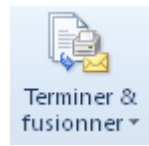

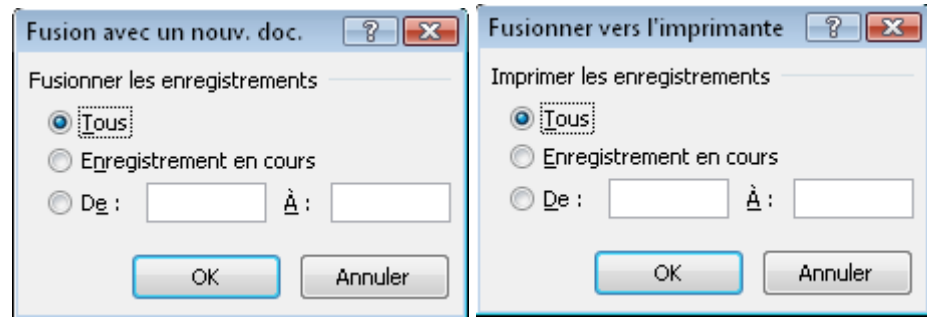